# **Purchase Requisitioning:** Create an Internal Service Delivery Request - Master Gardner Finance

This job aid supports the accounting for goods and services provided internally (intra-company). This type of transaction is processed in WorkDay through an Internal Service Delivery (ISD) request.

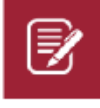

Note: An attachment is required in support of each ISD transaction. A good rule of thumb is if the documentation would easily explain and support the purpose of the charge 5 years from now.

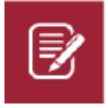

Note: Pre-payments or deposits are not allowed on UADA funds.

# **CREATE AN INTERNAL SERVICE DELIVERY REQUEST**

From the homepage:

**1.** Search 'Create Internal Service Delivery' in the search bar.

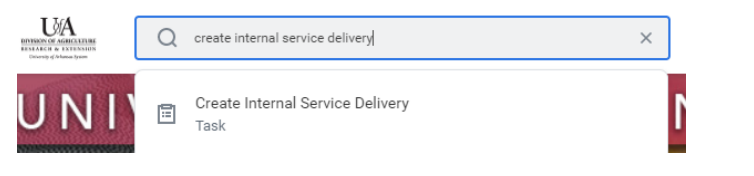

#### The following screen displays.

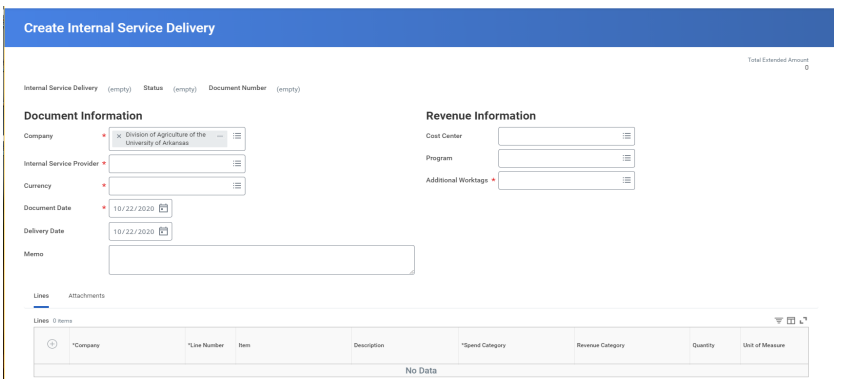

**2.** Select **Company** (Division of Agriculture of the University of Arkansas).

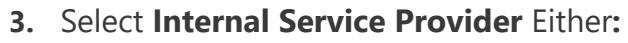

UADA | CES | Master Gardner (General) | ISP (DS03630) UADA | CES | Master Gardner (Program) | ISP (DS03629) UADA | CES | Master Gardner (Publications) | ISP (DS03504)

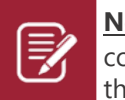

**Note:** Once the Internal Service Provider is selected, the associated cost center and revenue categories tied to that provider default on to the request. **Do not change these elements.**

- **4. Currency.** (USD), as applicable.
- **5.** Change **Document Date**, as applicable.
- **6.** Change **Delivery Date**, as applicable
- **7.** Enter **Memo**, enter a detailed description meaningful to service center and charge approver
- **8.** Click on the "+" found to the left of the gray box.

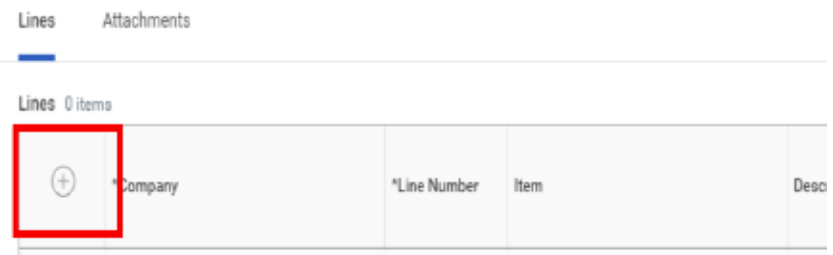

#### *The box will expand and display the following line items*

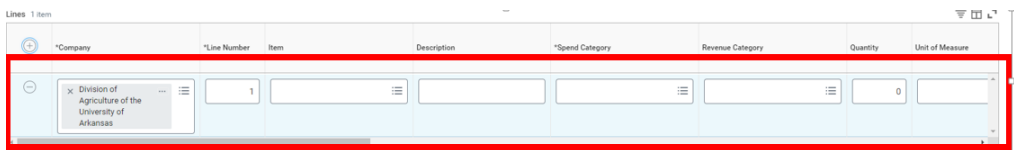

 $\overline{\nabla}$  in  $\mathcal{C}$ 

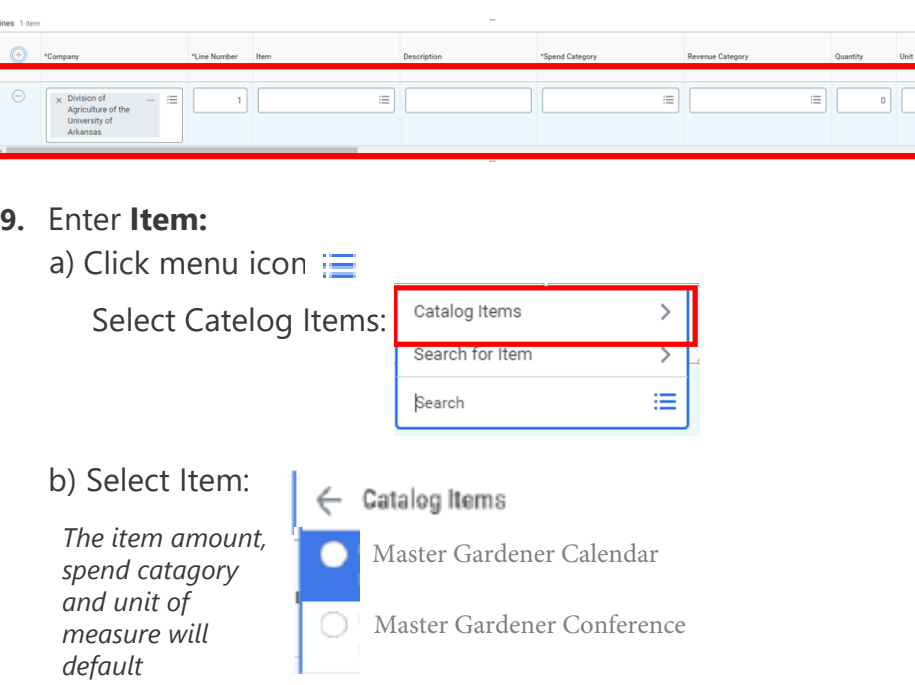

#### *Complete the item line(s).*

## **10.** Enter the **Quantity**

- **11.** Enter the **Unit Cost**, this is the cost per each item.
- **12.** Enter **Memo**, enter a detailed description meaningful to service center and charge approver (Ok to copy what was entered in main memo)
- **13.** Enter the **Cost Center** for member
- **14.** Add a **Driver Worktag** The assigned related worktags will default on to the requisition from the driver worktag chosen.

### **15.** Click on the word "Attachments"

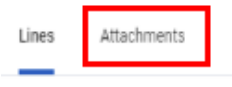

## **16.** Upload any required attachements.

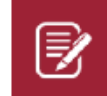

Note: An attachment is required in support of each ISD transaction. A good rule of thumb is if the documentation would easily explain and support the purpose of the charge 5 years from now.

### **17.** Click the **Submit** button.

# **NEXT STEPS**

The requester's role is complete in creating the Internal Service Delivery Request.

By clicking **Details and Process**, requisitioners can view the steps that have been completed. Any changes made to the Internal Service Delivery are tracked in the **Process History** table.

An approver receives a Workday Inbox task to either approve, deny or send back the Internally Service Delivery. An approver must provide a reason if sending the Internal Service Delivery request back.

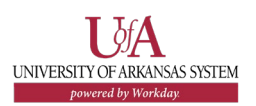